# 木算(もくさん)基本マニュアル2

# <壁量計算編>

木算(もくさん)壁量計算機能の特徴

◆ 入力された耐力壁を自動集計してバランスも含めた壁量をチェックできます。

木算(もくさん)は Microsoft Excel 上で動作するフリーソフトです。

お使いのパソコンに Microsoft Excel がインストールされている必要があります。

※本ソフトは無償で使用できるフリーソフトです。ソフトやデータを利用した事によって生じたトラ ブルや損害などに対して⼀切の責任を負いません。同意できる⽅のみご使⽤ください。

【未対応について】

- ⑴ 基本的にグリッド交点から交点までの耐⼒壁(910mm)にしか対応していません。また、グリ ッド変更して 910mm 以外にした場合、他の耐力壁の長さまで変わってしまい対応が難しい状 況となっています。
- ⑵ 斜め壁には対応していません。

木算(もくさん)<壁量計算編>

### ⽬次

- 1. 木算(もくさん)を開く・・・・・・・・・ P 1 2. 初期設定の確認・・・・・・・・・・・・・P2 3. 練習用の建物を作る・・・・・・・・・・・ P 3 4. 耐力壁を入力する(梁間方向) ・・・・・・ P4 (1) 耐力壁の入力方法 (2) 1/4 ゾーンにカウントされる耐力壁 ⑶ 壁量の判定 5. 耐力壁を入力する(桁行方向) ······ P7 (1) 耐力壁の入力方法
	- (2) 1/4 ゾーンにカウントされる耐力壁
	- ⑶ 壁量の判定
- 6. 1 階完成例・・・・・・・・・・・・・・・P9
- 7.2階の入力・・・・・・・・・・・・・・・・ P10

1. 木算(もくさん)を開く

Windows の場合

- ① ⽊算(もくさん)のファイルを右クリックし、「プロパティ」をクリックします。
- ② 全般タブ内にある「セキュリティ:」欄の「許可する」にチェックを⼊れます。
- ③ 「OK」をクリックします。

④ ⽊算(もくさん)のファイルを開きます。

(最新のアップデートによりインターネットから取得したマクロ付きのエクセルファイルを 開くと、マクロは自動的にブロックされるようになりました。木算 (もくさん) はマクロを有効 にしないとプログラムが動作しません。)

Mac の場合

- (1) 木算(もくさん)のファイルを開きます。
- ② 「このブック にはマクロが含まれています。ファイルを開く前にマクロを無効にしますか?」 という警告が表れますので、「マクロを有効にする」を選んでクリックします。

2.初期設定の確認

・「見付面積(桁行方向)入力」「見付面積(梁間方向) 入力」、地震力係数の「係数入力」、の 欄の数字は建物ごとに書き換えて下さい。(ここでは練習のためこのまま使⽤します)

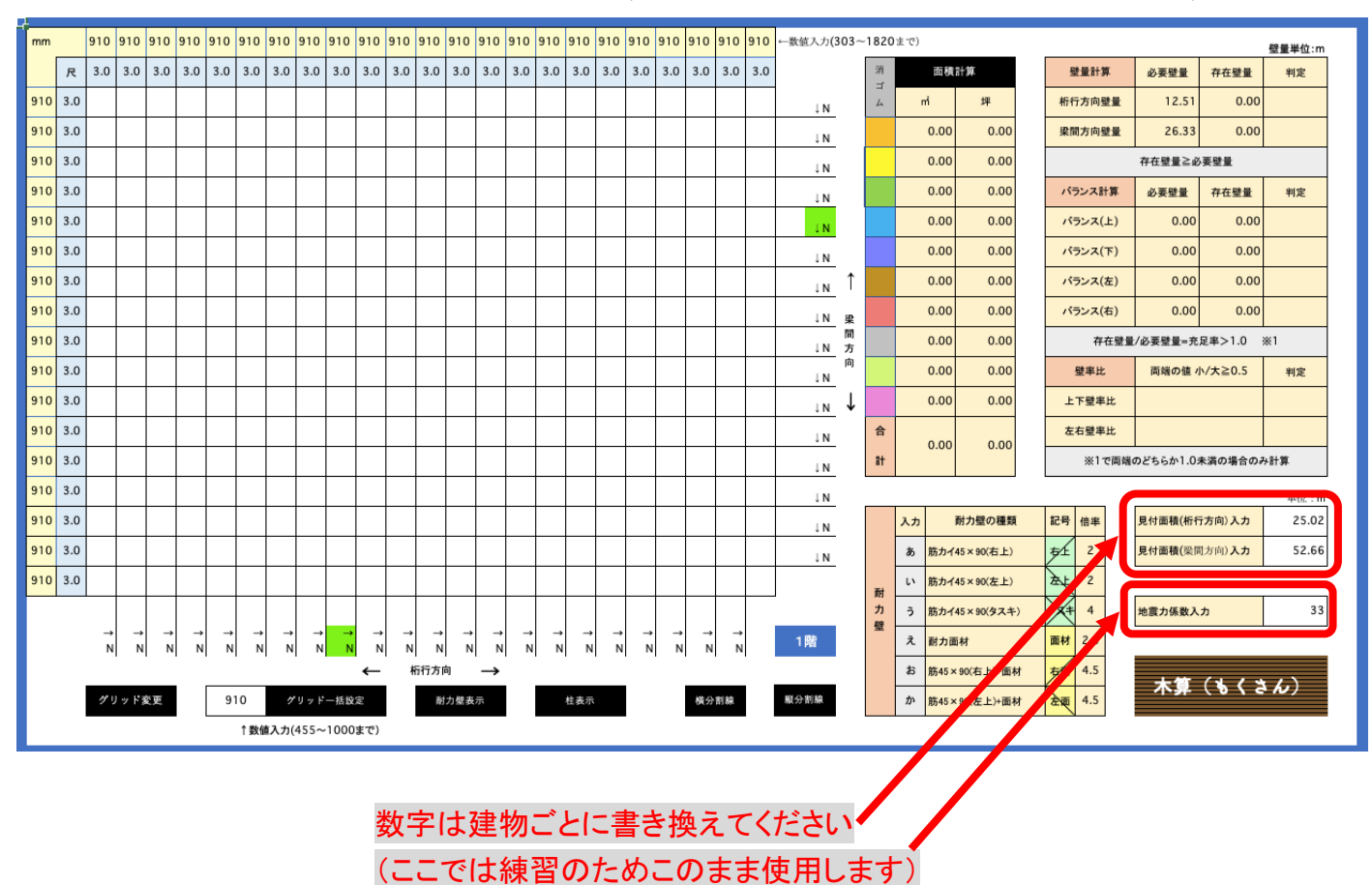

#### 3.練習用の建物を作る

· マス目 10 個分 (5 間) ×マス目 6 個分 (3 間) の建物を作ります。

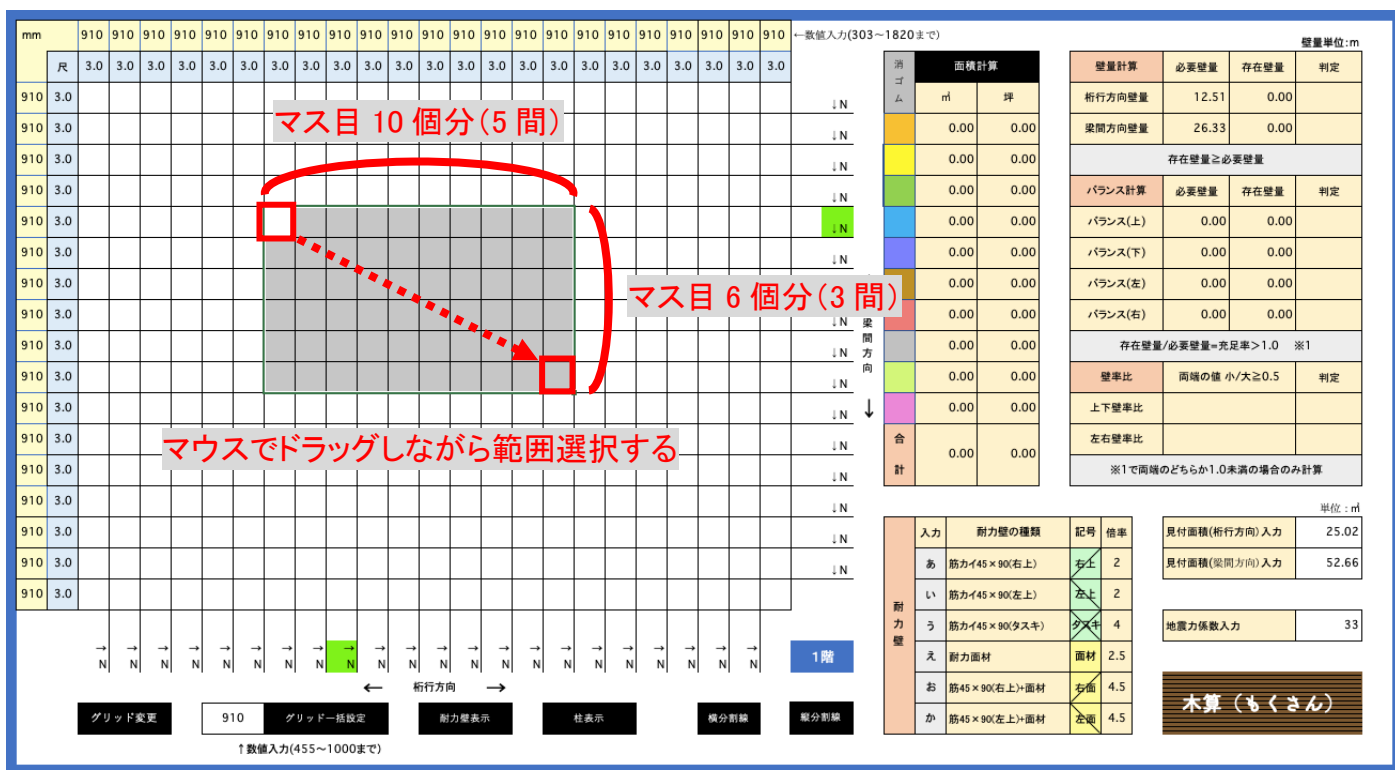

• ①着色ボタンを押すと図形に色がつきます。

②⾯積計算ボタンを押すと⾊を付けた部分の⾯積が計算されます。

(3)バランス計算用の 1/4 ゾーンを示す黒丸が自動表示されます。

(耐力壁が黒丸の両側のライン上に入力された場合、1/4 ゾーンにカウントされます)

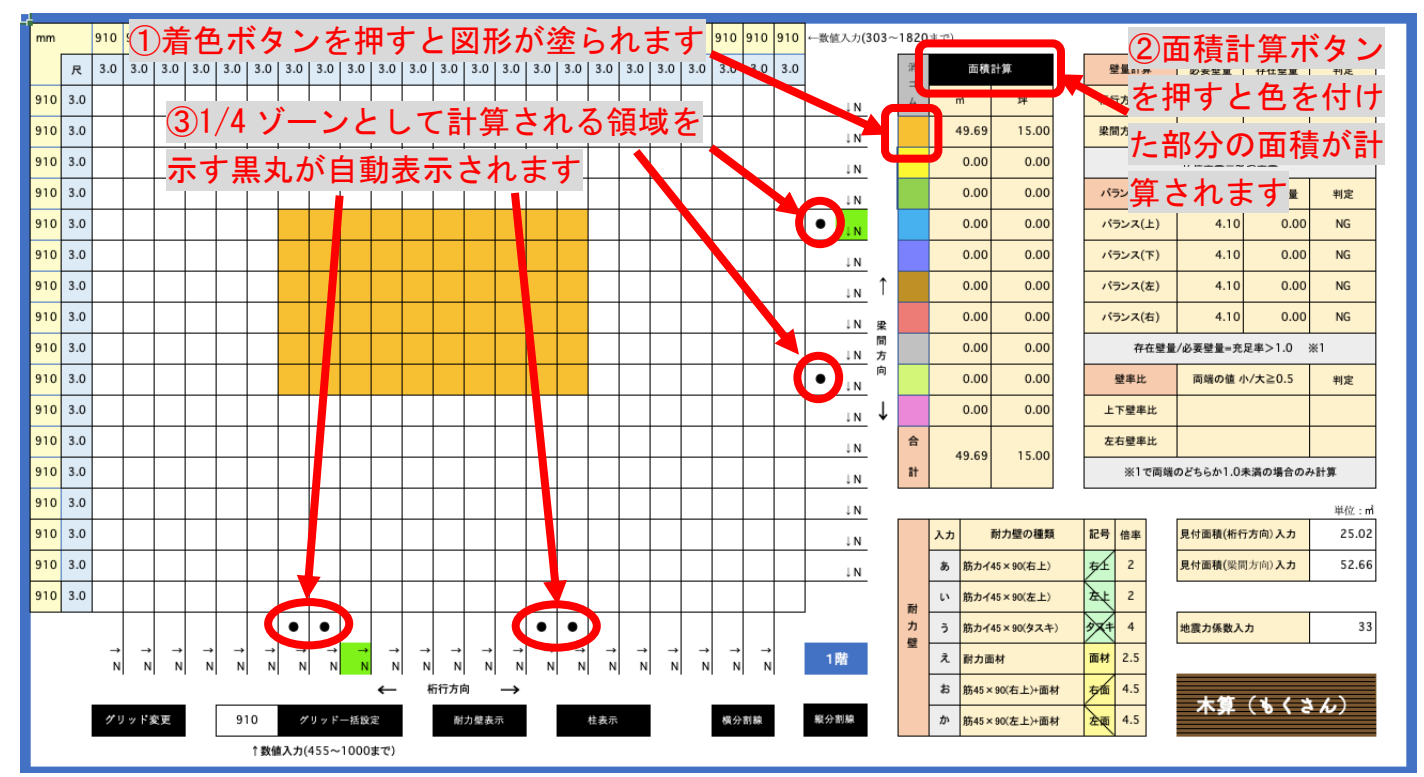

※入力ミスで色を消したい場合、消したい範囲を選択し「消しゴム」ボタンを押します。 その後必ず面積計算ボタンを押して下さい(面積が再計算されません)

## 4.耐力壁の入力 (梁間方向)

(1)耐力壁の入力方法

・耐⼒壁の種類を表から選択し「←」「→」と「あ」〜「か」 の文字を組み合わせて入力します。

注意 ! 必ず「←」「→」に続いて「あ」~「か」の文字を 入力してください。

正「←あ」「→あ」 誤「あ→」「あ←」

※矢印(↑↓→←)を簡単に入力する方法は別紙を参考にしてください。

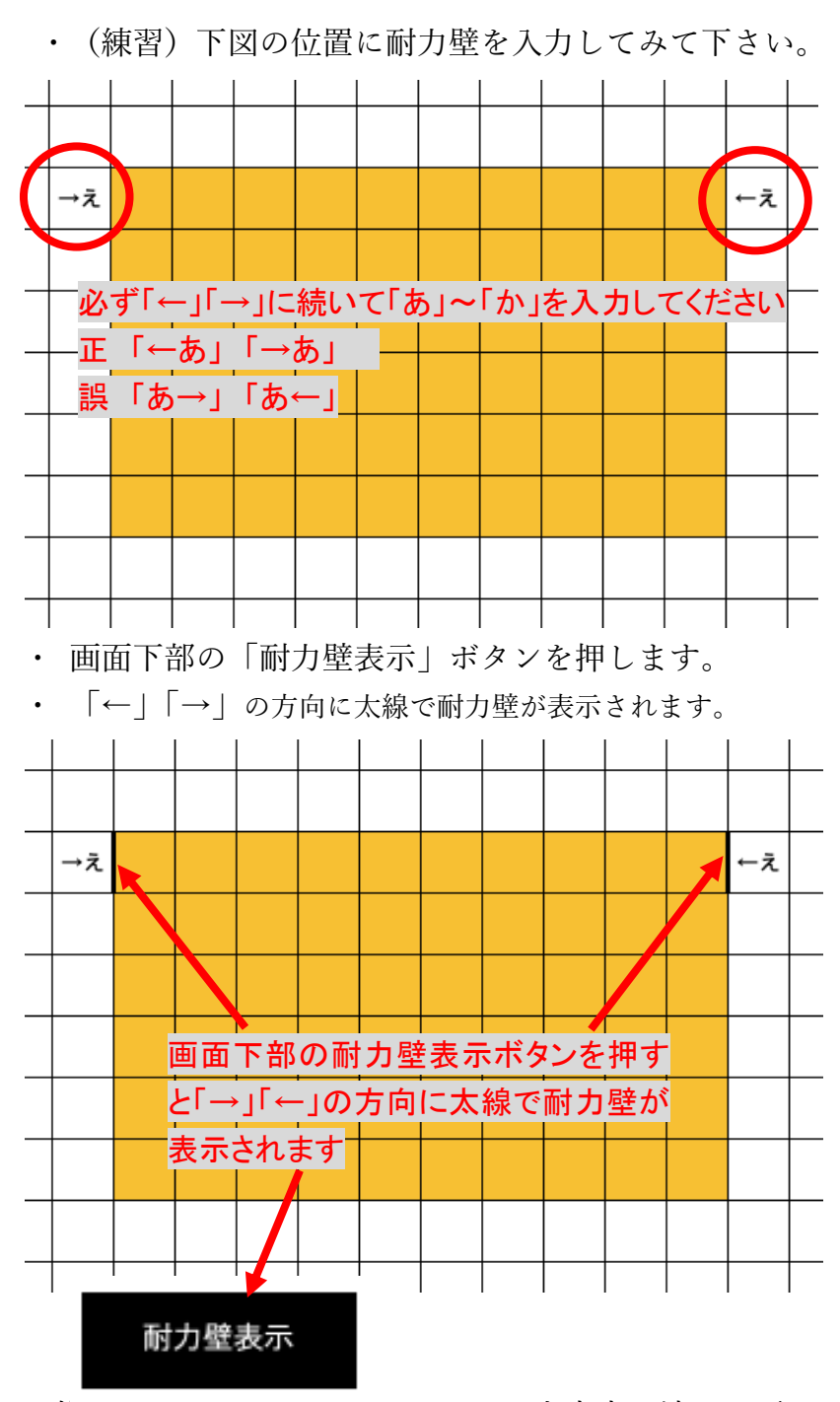

·修正したい場合、Delete キーで入力文字を消して下さい 消した後「耐力壁表示」ボタンを押すと太線が消えます

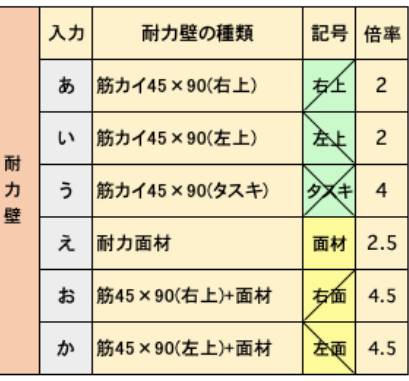

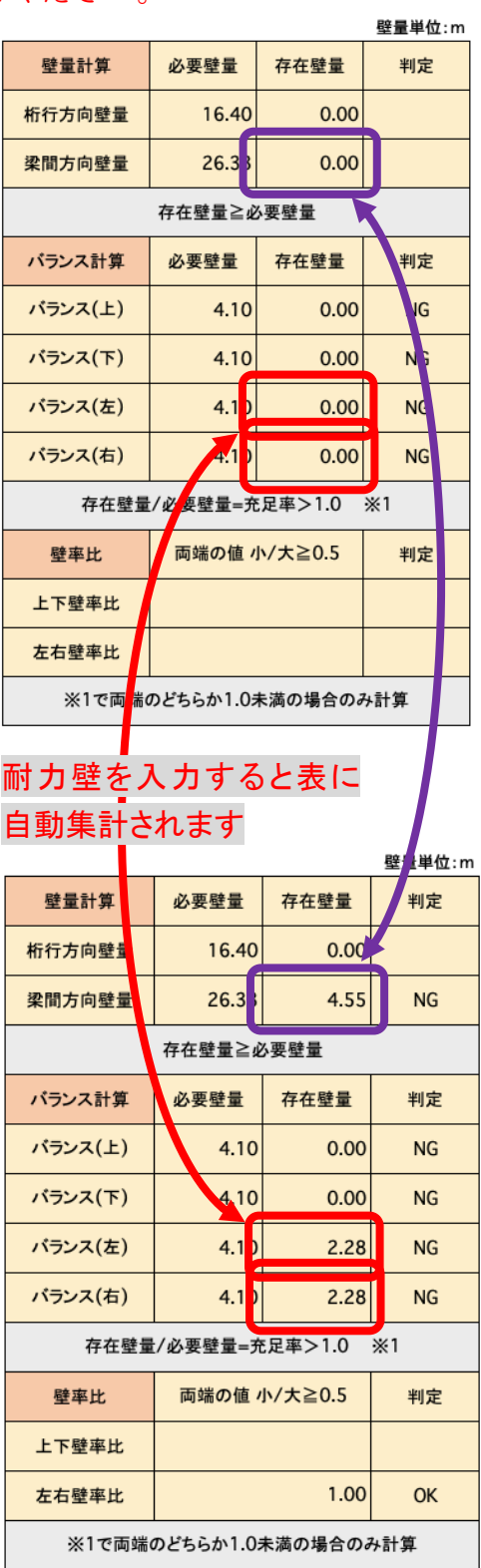

(2)1/4 ゾーンにカウントされる耐力壁

・黒丸の領域のセルに入力された耐力壁のみ 1/4 ゾーンの耐力壁としてカウントされます。 ⿊丸の両側が有効ラインです。

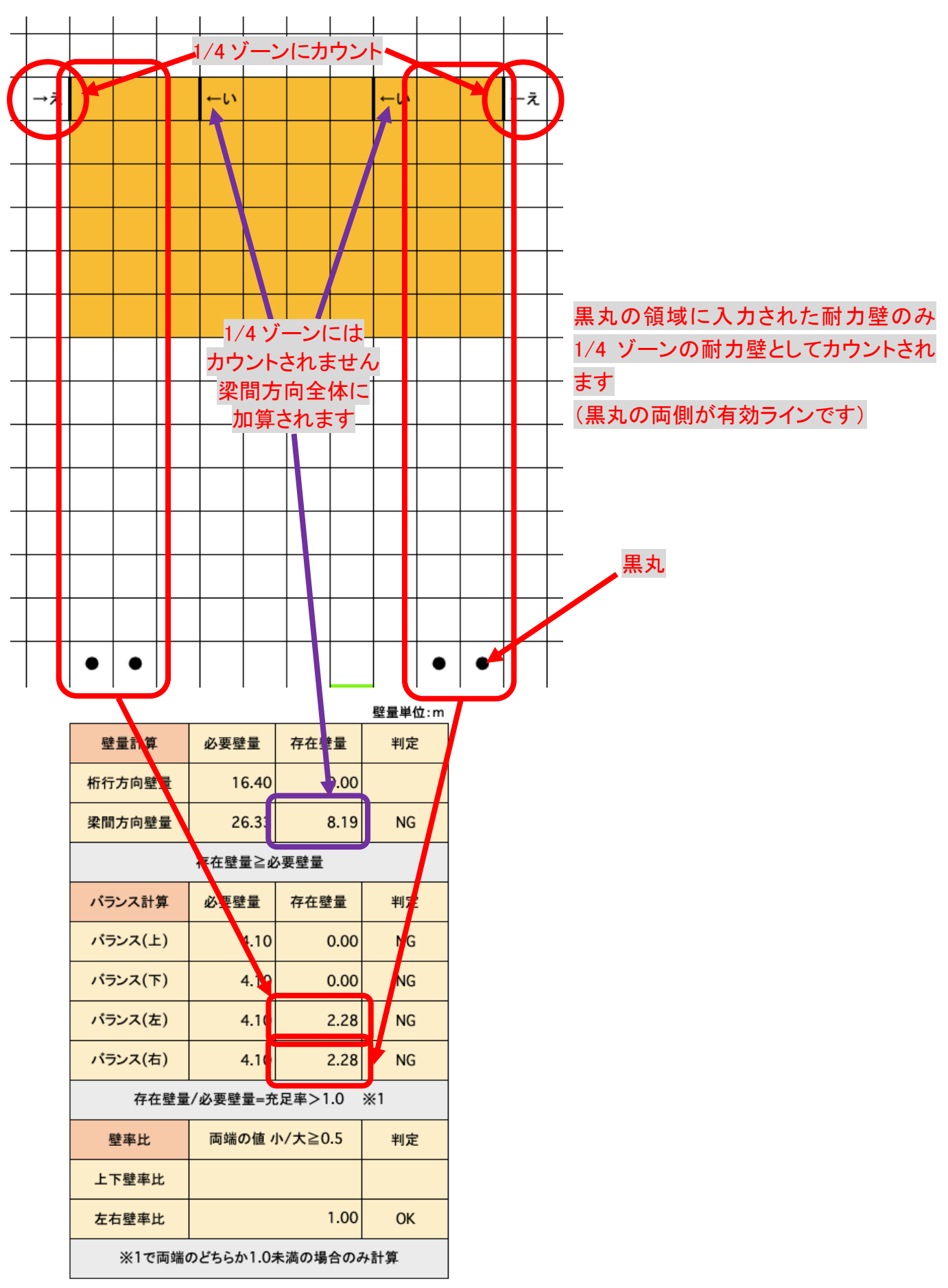

⑶壁量の判定

·梁間方向全体の壁量とバランス(右)バランス(左)の判定の欄が「OK」になるように耐力壁 を配置します。(下図は参考例です)

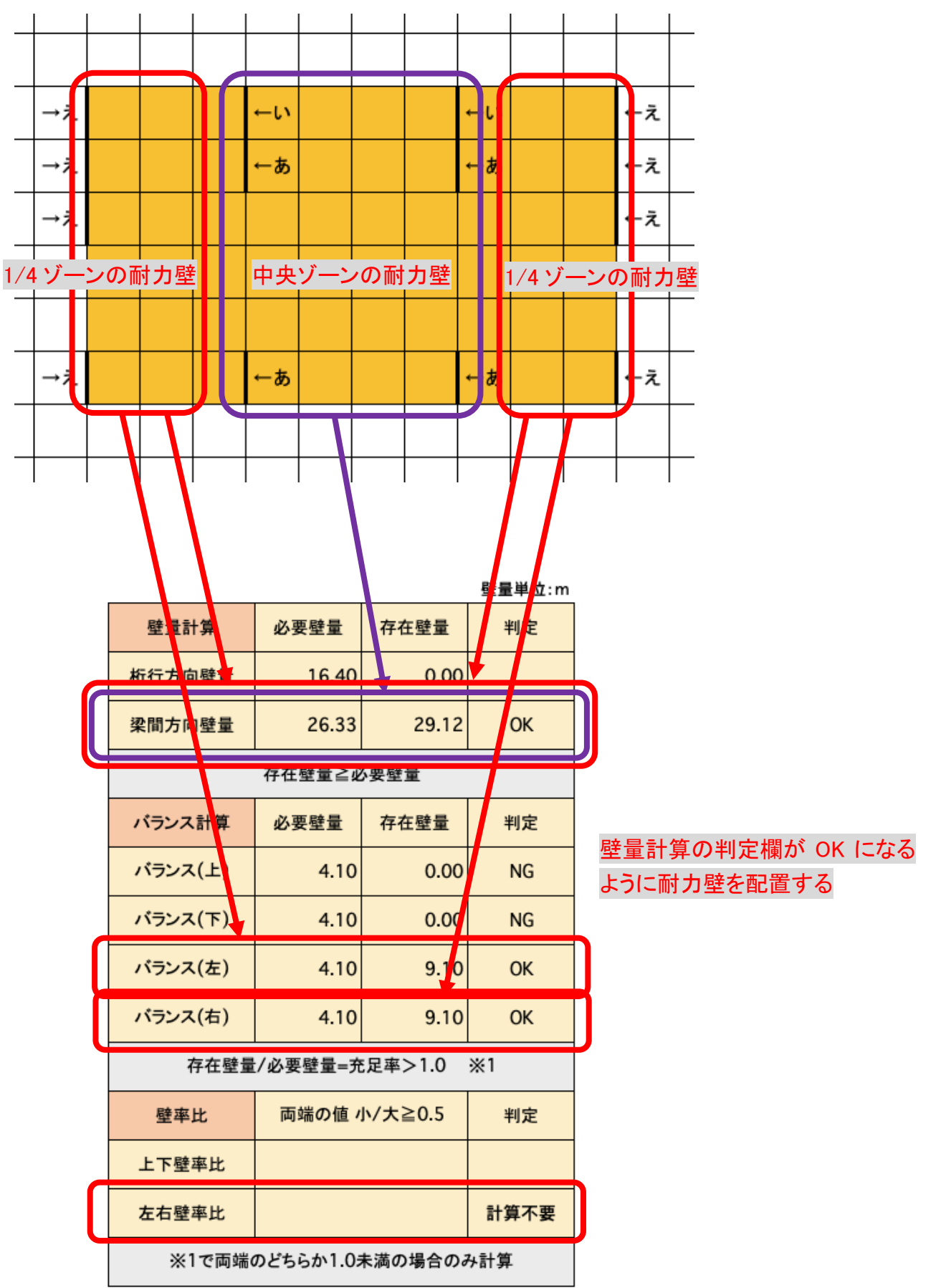

5.耐力壁を入力する (桁行方向)

(1)耐力壁の入力方法

・耐⼒壁にしたい壁を「↓」「↑」と「あ」〜「か」の⽂字を組み合わせて⼊⼒します。 注意 ! 必ず「↓」「↑」に続いて「あ」~「か」の文字を入力してください。 正「↓あ」「↑あ」 誤「あ↓」「あ↑」

※矢印(↑↓→←)を簡単に入力する方法は別紙を参考にしてください。 • (練習)下図の位置に耐力壁を入力してみて下さい

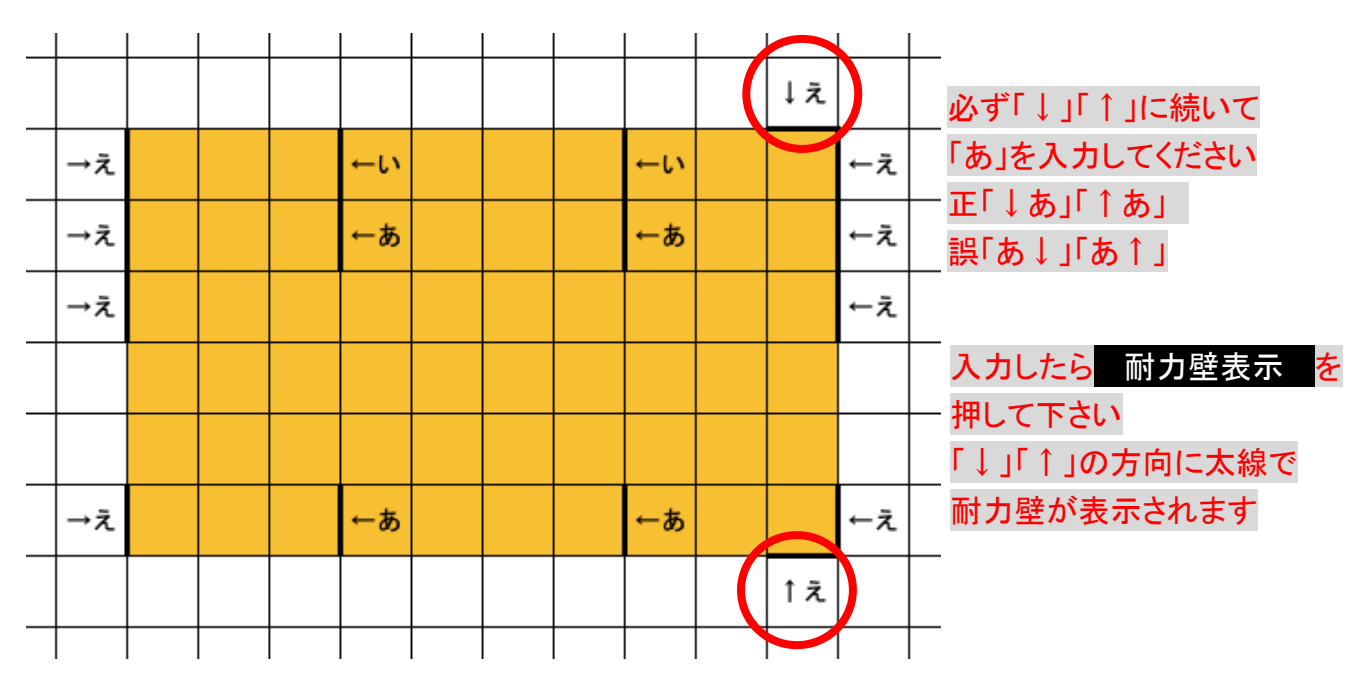

- 「耐力壁表示」ボタンを押します
- 正しく入力されると「↓」「↑」の方向に太線で耐力壁が表示されます。
- 耐力壁の集計表に自動的に集計された数字が表示されます。

(2)1/4 ゾーンにカウントされる耐力壁

・黒丸の領域のセルに入力された耐力壁のみ 1/4 ゾーンの耐力壁としてカウントされます。 ⿊丸の両側が有効ラインです。

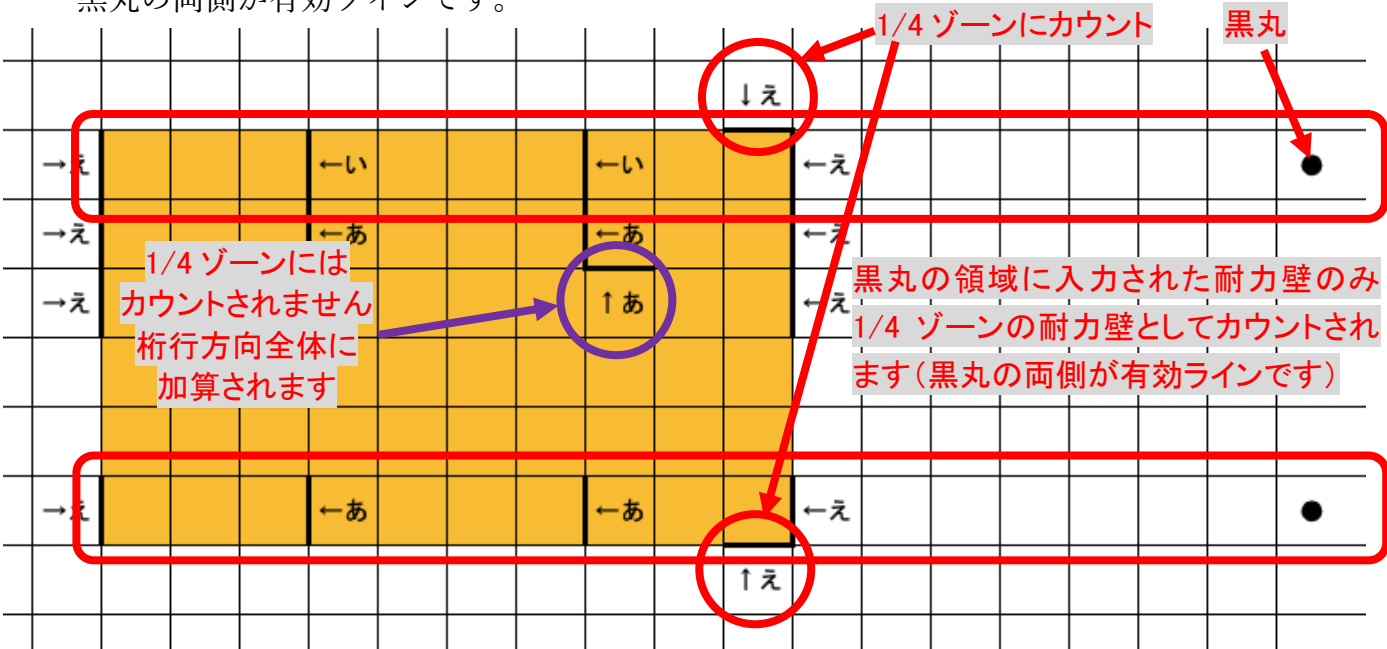

⑶壁量の判定

・桁行方向全体の壁量とバランス(上)バランス(下)の判定の欄が全て「OK」になるように耐力壁 を配置します。(下図は参考例です)

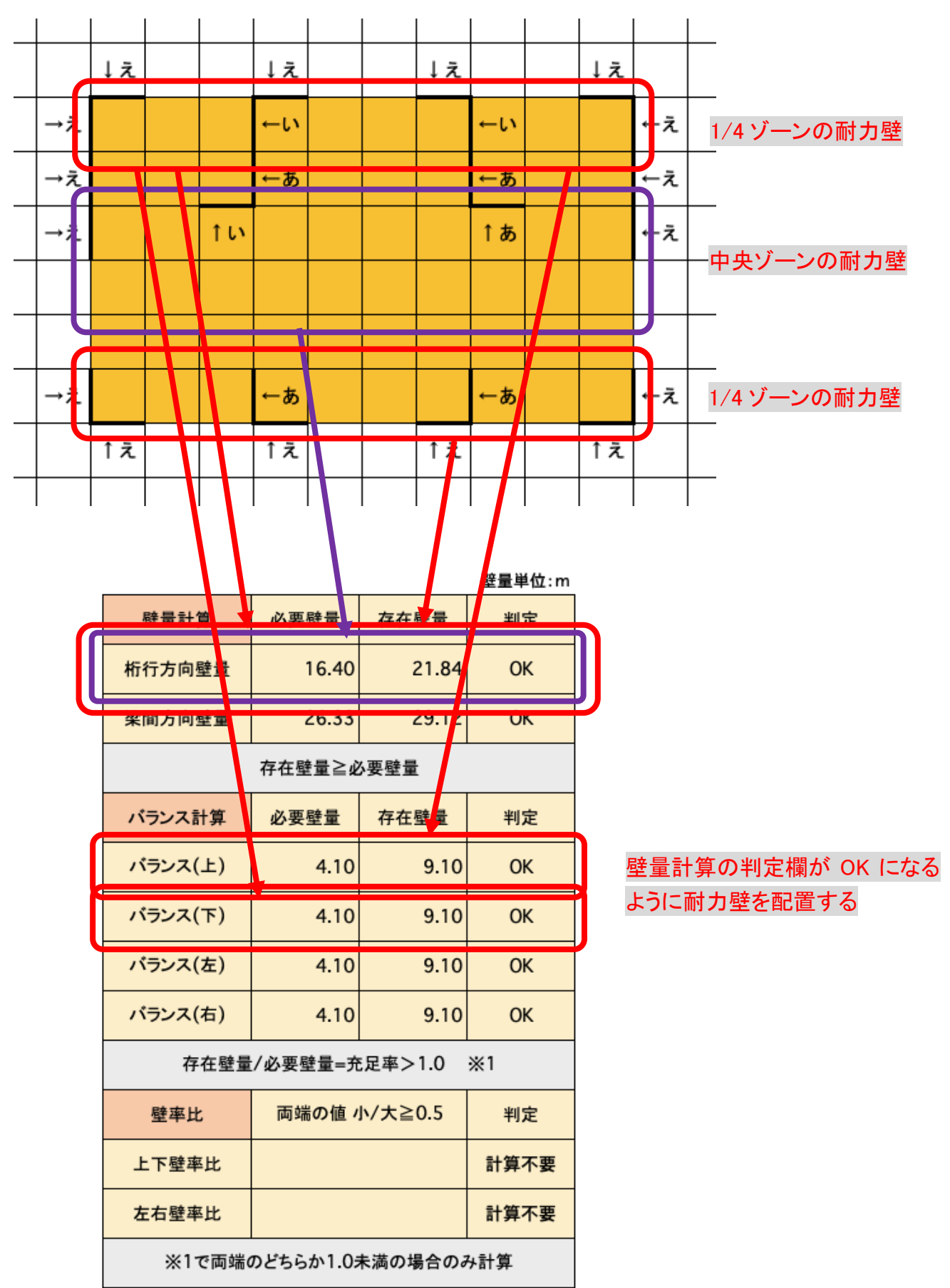

# 6. 1 階完成例

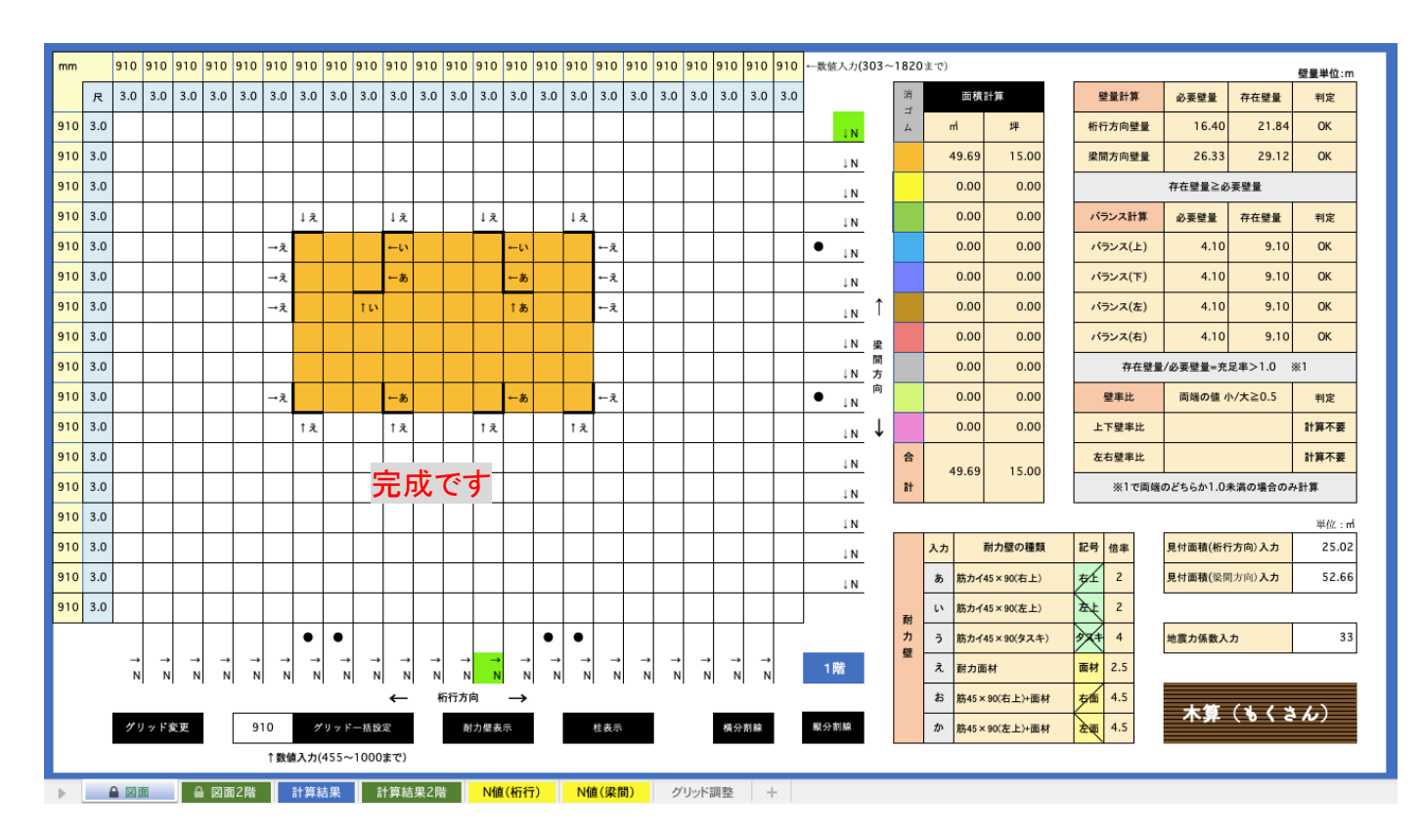

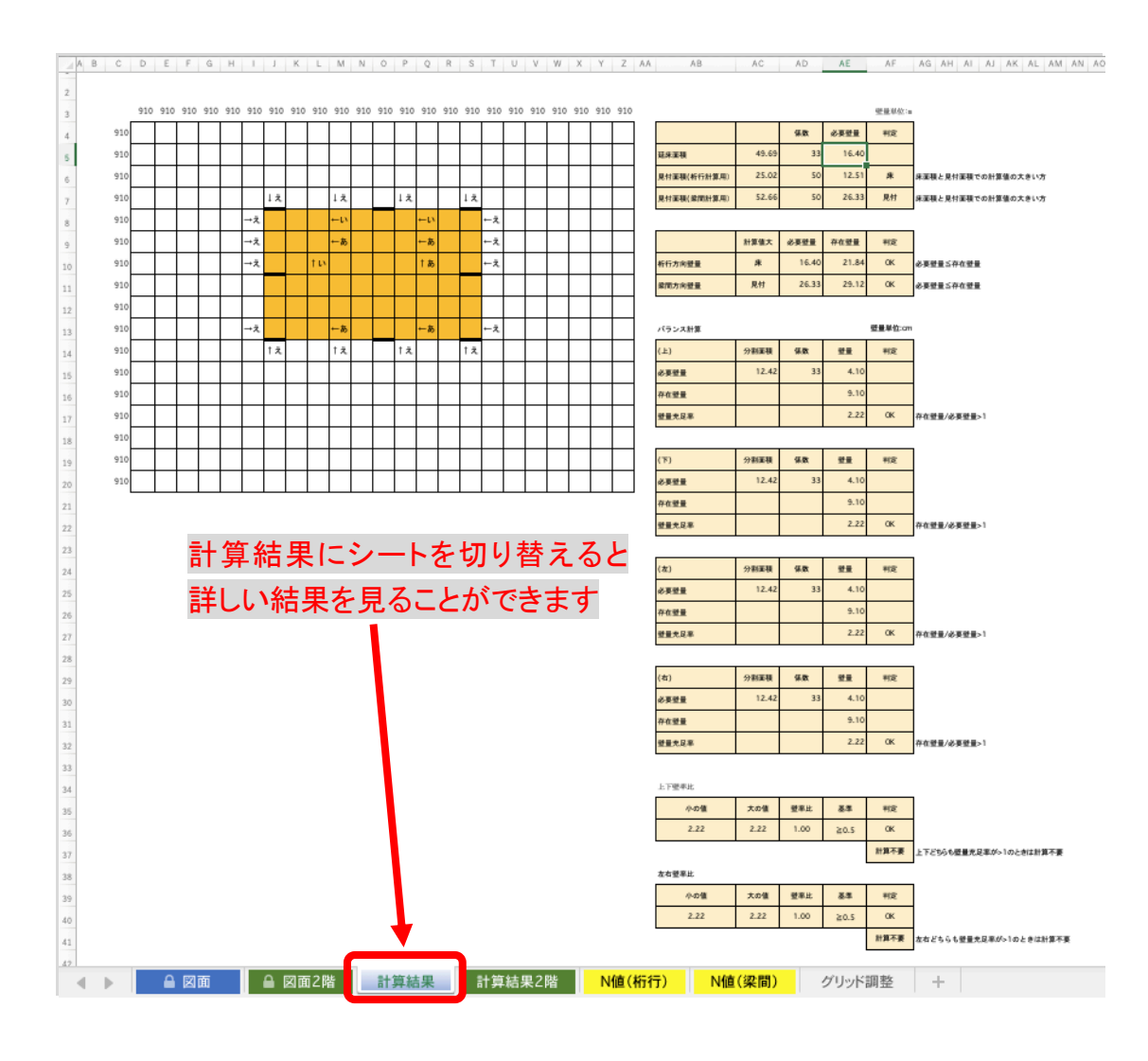

### 6.2 階の入力

2階入力は基本的に1階と同じです。 シートを「図面2階」に切り替えて入力して下さい。(枠線が緑の画面)

建物を入力する際、1、2階の位置がずれないように注意して下さい。図面1、2階のシートを切 り替えながら確認して下さい。(N 値計算を行う場合正しく計算されません)

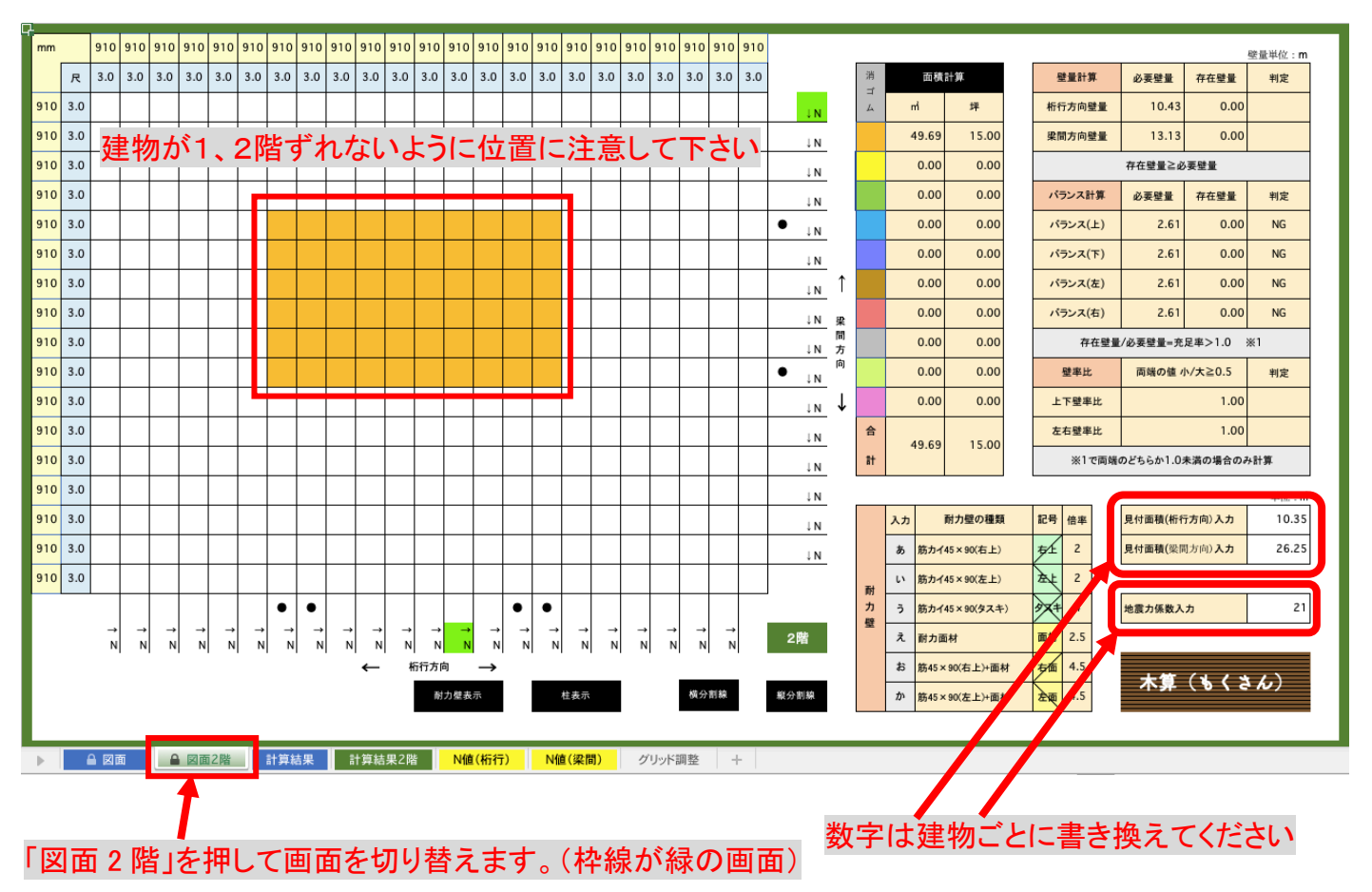

※色分けによる面積計算、グリッド変更の方法などは木算(もくさん)基本マニュ アル1<面積計算編>を参考にして下さい。

作業したファイルを保存するときは「ファイル」から「名前を付けて保存」を選び任意のファイ ル名で保存してください。

マニュアル作成 2023 年 4 ⽉